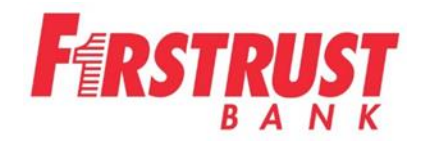

# **READYDEPOSIT® Getting Started Guide**

**ReadyDeposit® (For use with Windows)**

**June 2018** Version 8.3

**COPYRIGHT© FIRSTRUST ALL RIGHTS RESERVED** 

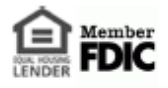

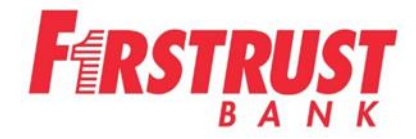

# **Before You Start**

ReadyDeposit has the following Hardware and Software requirements:

To install the application, you must be an Administrator or have Administrative rights to your workstation.

#### **Operating System: Windows 7, 8, 10, Vista Apple macOS Sierra (version 10.12) and OS X EI Capitan (version 10.11)**

#### **Internet Browser:**

**Internet Explorer 10 and 11, Google Chrome, Firefox Mac Browsers are Google Chrome and Mozilla Firefox (Initial supported scanners for Apple: Digital Check CX30IJ or Digital Check TS-240IJ)**

Launch any of the above browsers.

## **Installing the Application (Web Client)**

- 1. Launch browser and enter https://firstrustbank.bankserv.com/webclientMB in the address line.
- 2. Enter your User ID, Password and click the Submit button.
- 3. Start Enrollment screen will appear. The next steps are:
	- a. Answer 3 security questions
	- b. Register the Computer
	- c. Change your password
	- d. Follow Steps 1 through 5

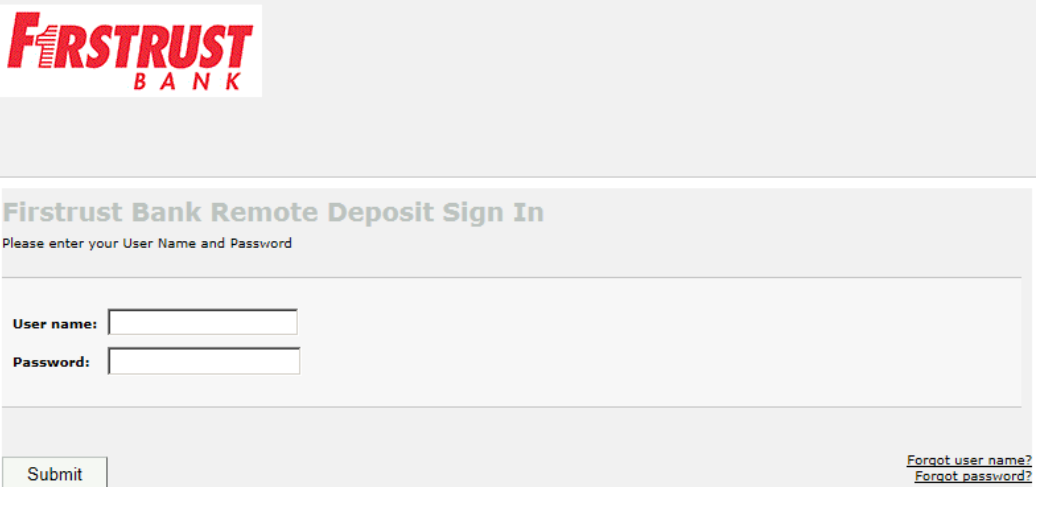

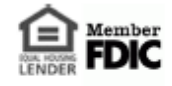

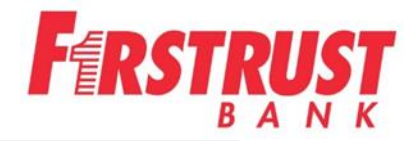

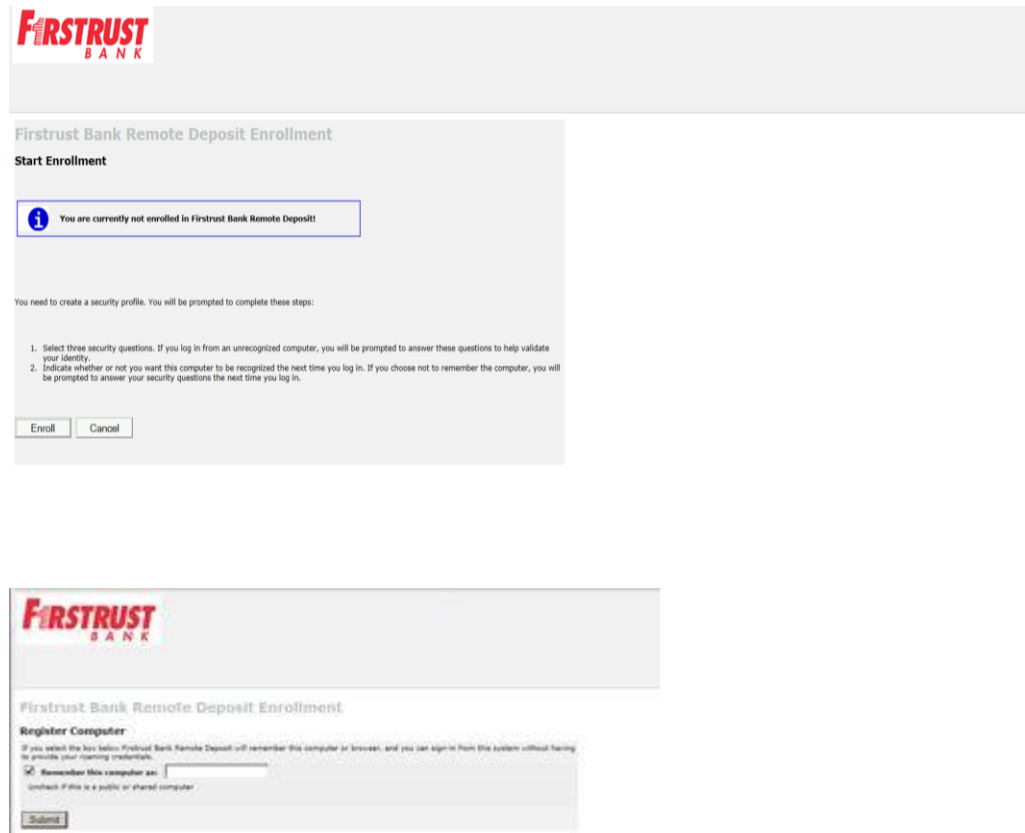

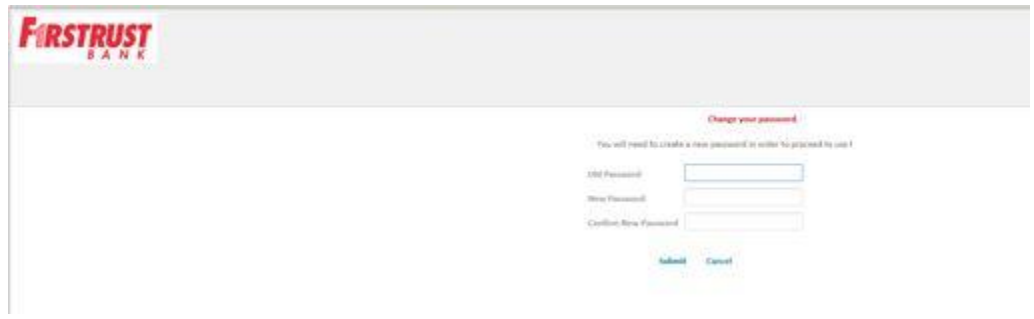

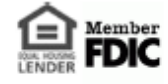

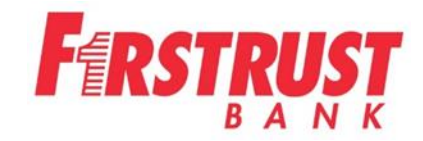

# **Follow Steps 1 through 5**

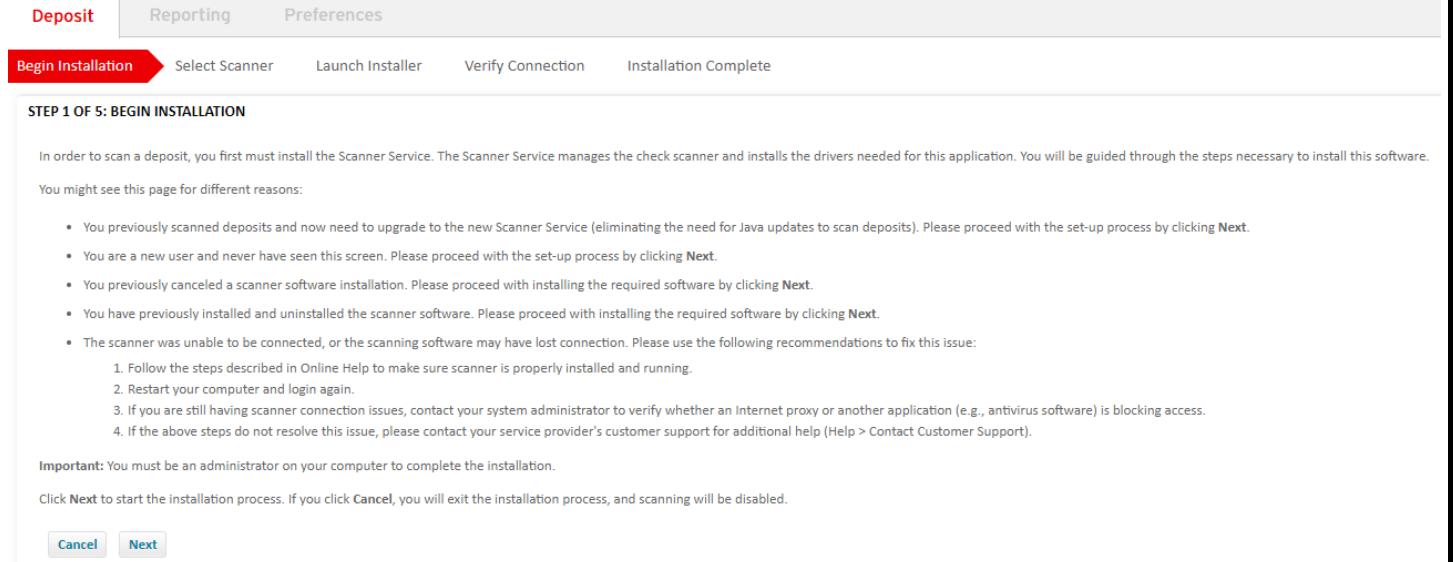

#### Click Next to begin scanner installation.

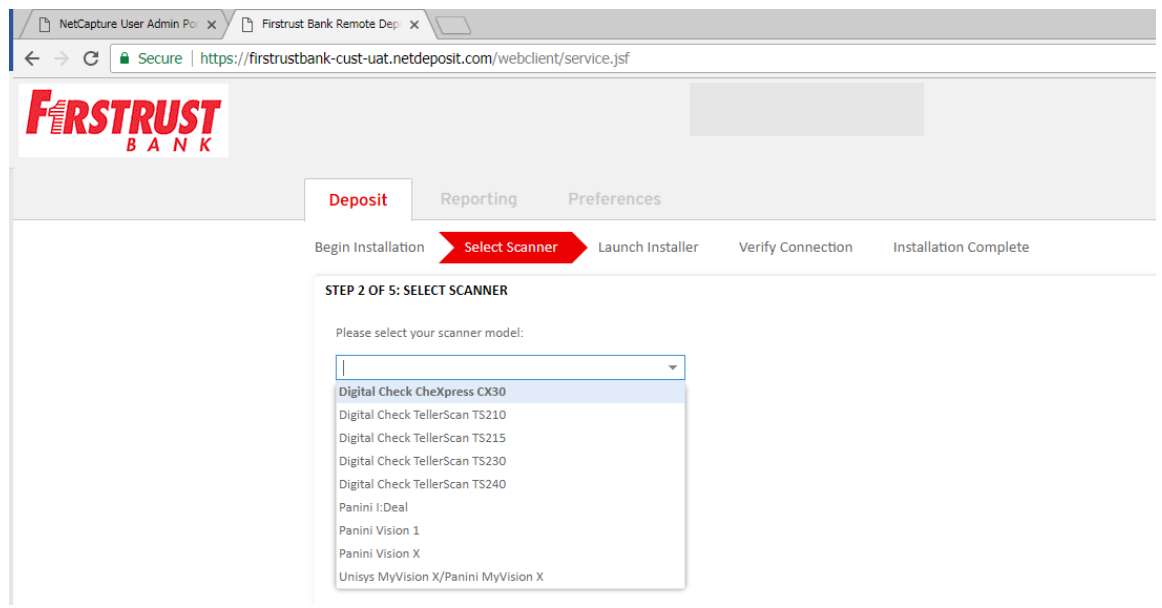

Drop down on the arrow and select your scanner model. Click Next.

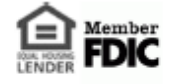

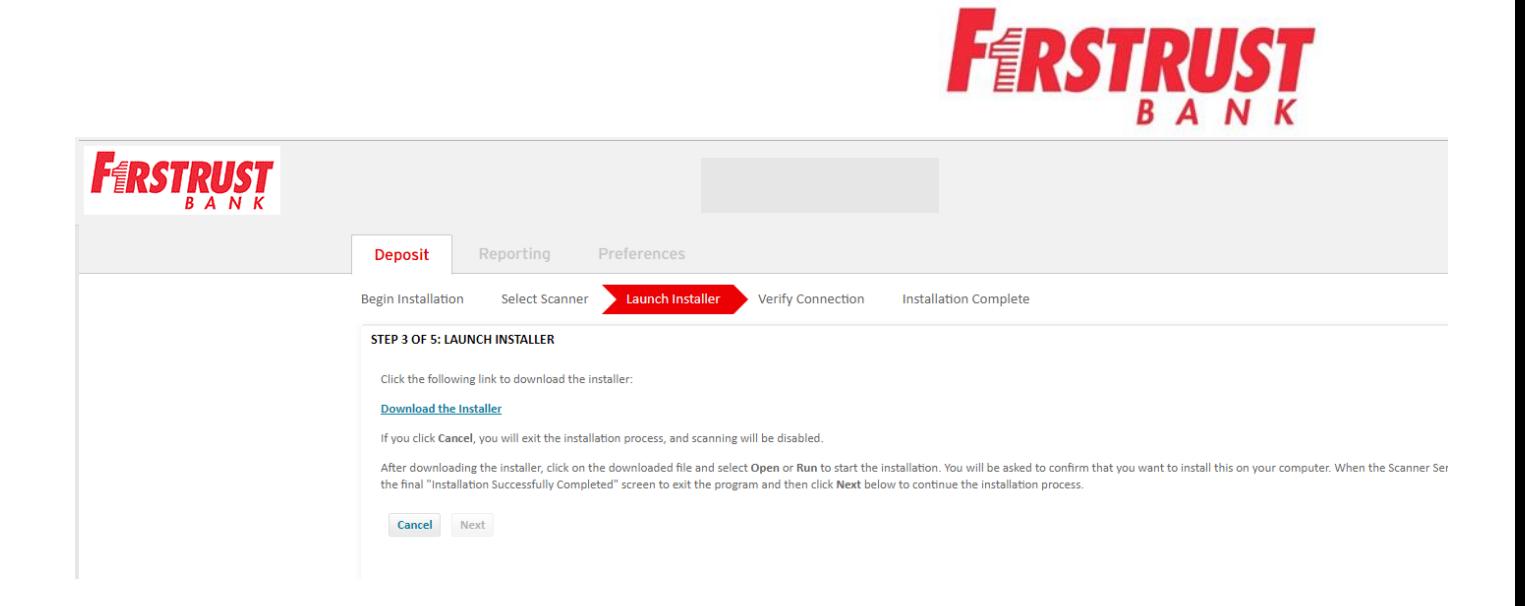

Click the DOWNLOAD THE INSTALLER link to download the scanner drivers.

The following message will appear. Click Install to continue with the scanner installation. A User Account Control warning may appear. Click YES.

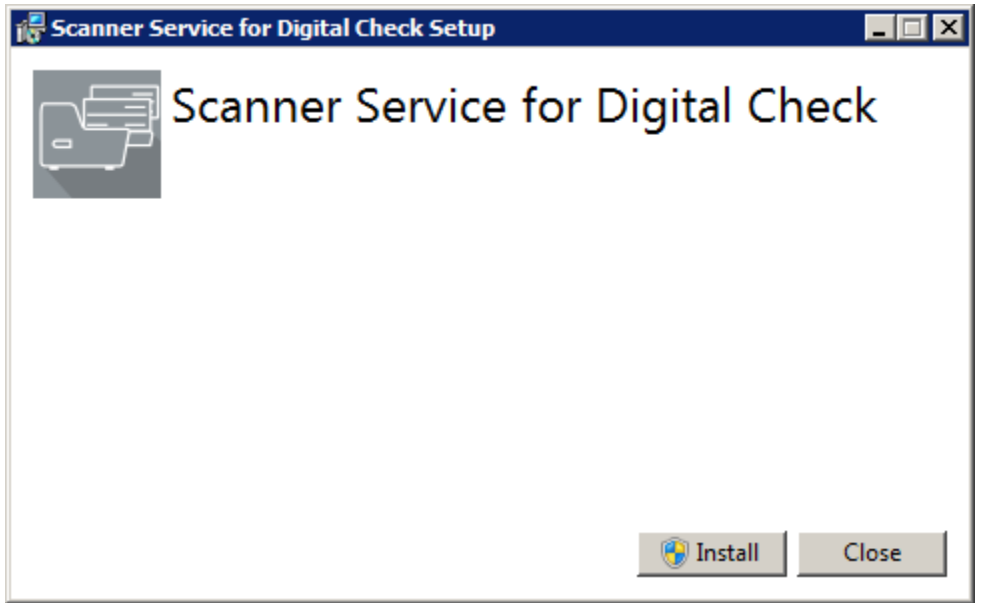

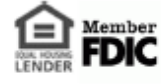

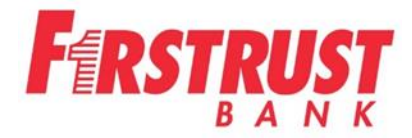

The scanner service drivers are now installed. Click CLOSE to exit the Scanner Service Setup.

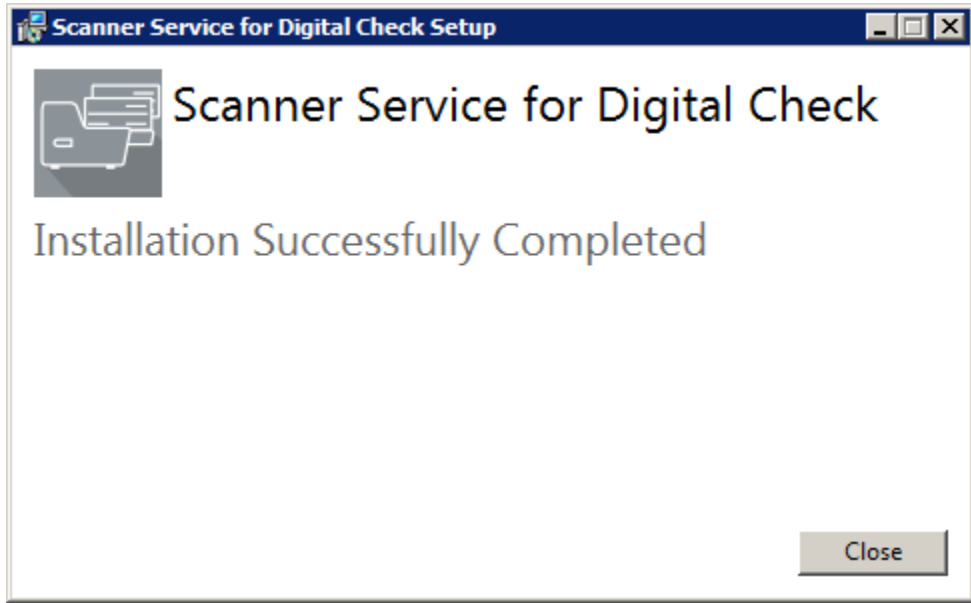

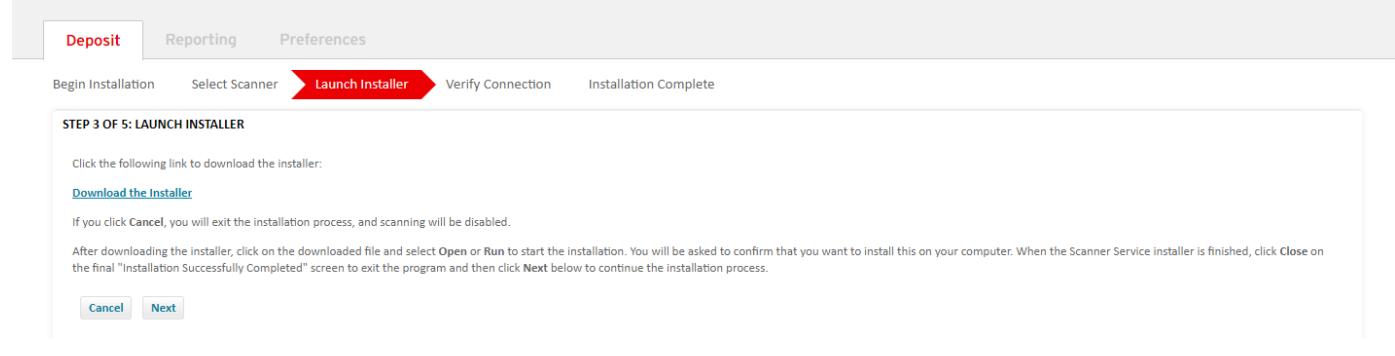

#### Click NEXT to continue with scanner installation.

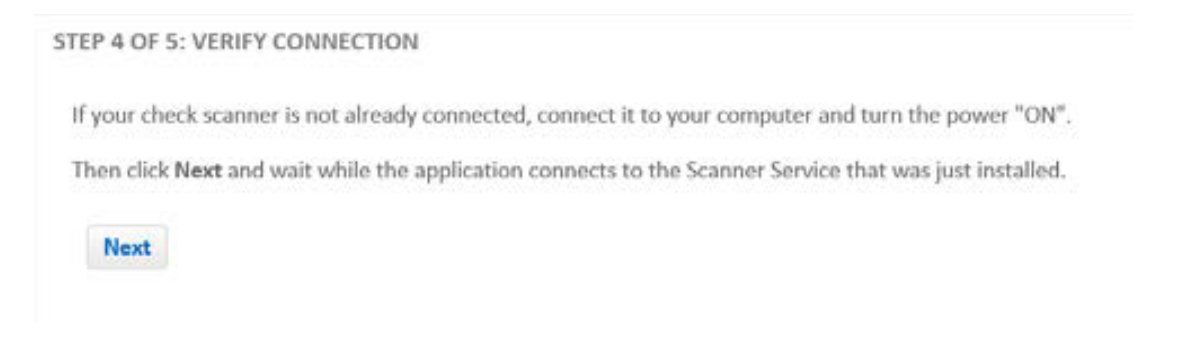

If the scanner is not connected, connect it to the PC and plug in the scanner, then click NEXT.

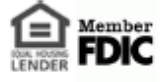

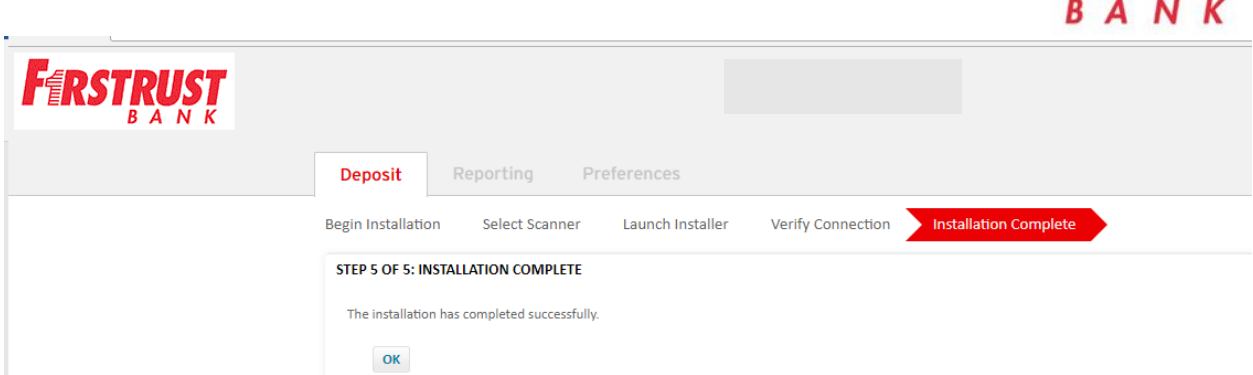

Click OK to exit from the installer.

## **Making a Deposit**

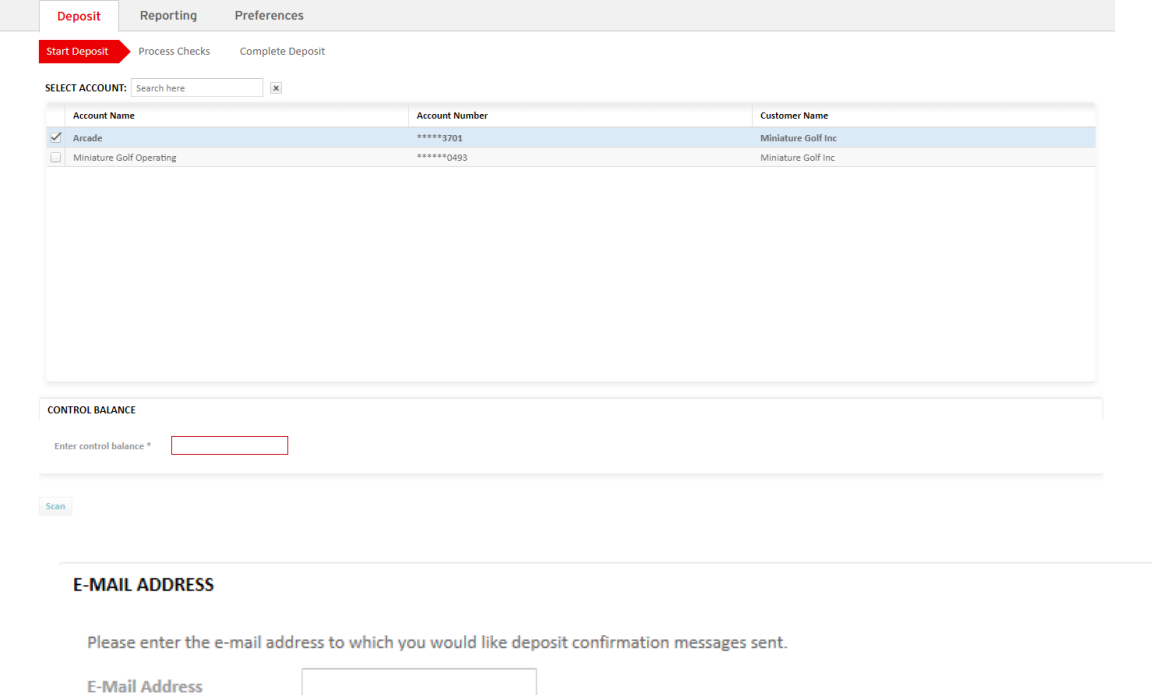

**Confirm E-Mail Address** 

- Click the Deposit tab.
- Select deposit account.
- A control balance should be configured, enter the control balance.
- Enter email address for deposit confirmation.
- Once you enter the email address, it will need to be confirmed. Once you enter your email address, you will not be prompted to enter it again.
- The confirmation email will come from [noreply@netdeposit.com](mailto:noreply@netdeposit.com)
- Insert the check(s) into the scanner.
- Click Scan.

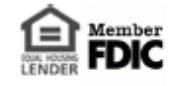

**FRSTRUST** 

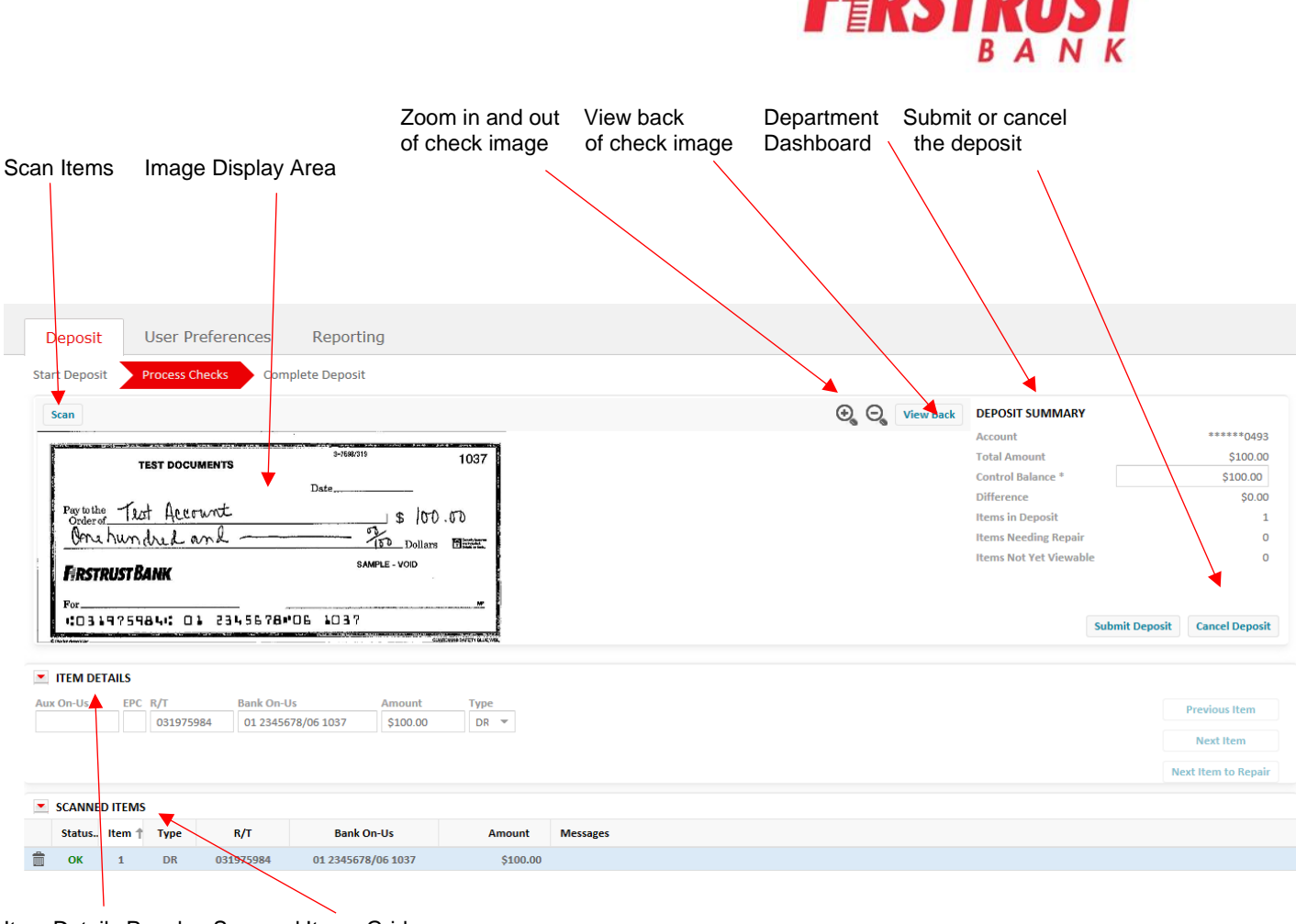

Item Details Panel Scanned Items Grid

Scanning begins and the Process Checks screen appears. Ensure the status for all of the items in the deposit are ok and check to make sure the item total matches the control balance before completing the deposit. You can edit items in the Item Details panel or the Scanned Items Grid.

The Scanned Items grid allows you to view, edit and delete items in the deposit. Click Submit Deposit on the Process Checks screen to complete the deposit. After the deposit is submitted, you can view and download a summary of the deposit on the Complete Deposit screen.

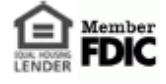

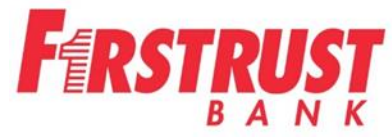

The Item Details panel allows you to view and edit each item in the deposit. You can use this view to focus on items that need repair. The example below shows a check was scanned twice and it has automatically been rejected.

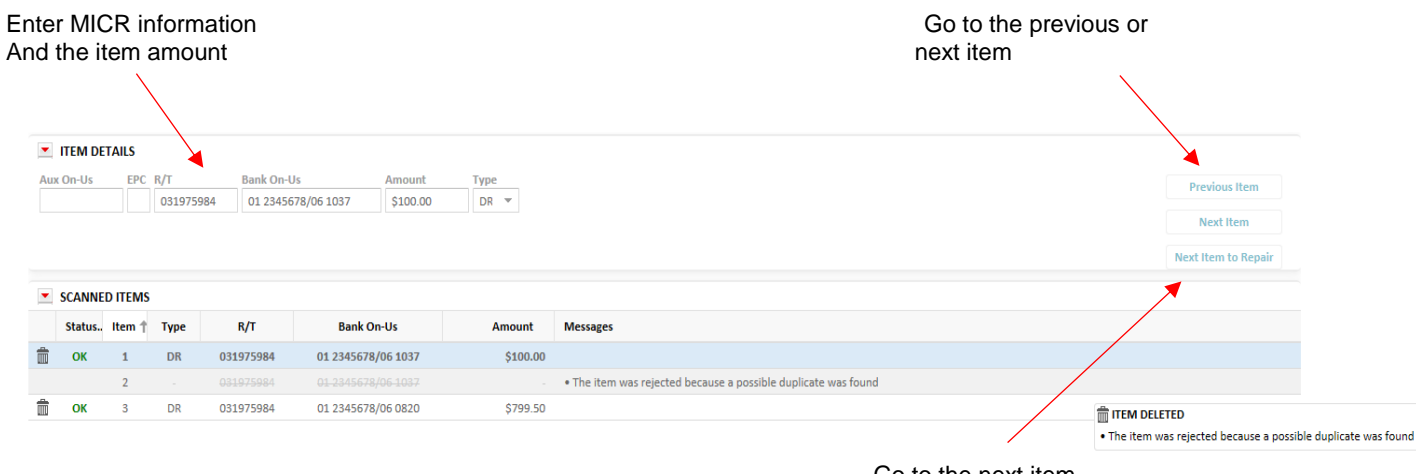

 Go to the next item that needs repair

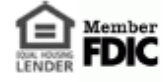

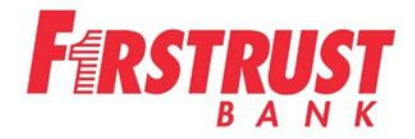

## **Viewing Reports**

Click the Reporting tab to access reports and research items in a deposit. In the Reports tab, you can generate and download a summary of report data and item details.

To generate a report, choose the type of report you want to run from the drop-down box. Provide the criteria that will determine the contents of the report.

Once generated, you can expand the results in the Item Details panel to access more details.

Below is a sample report view.

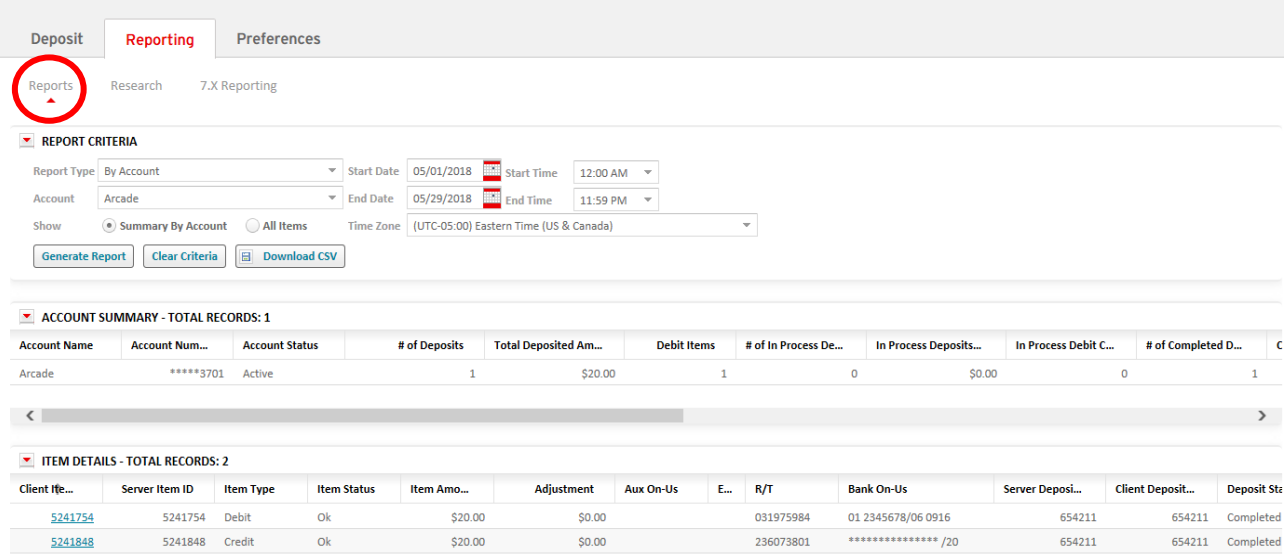

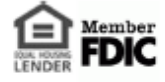

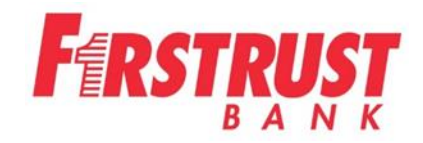

#### Below is a sample research view.

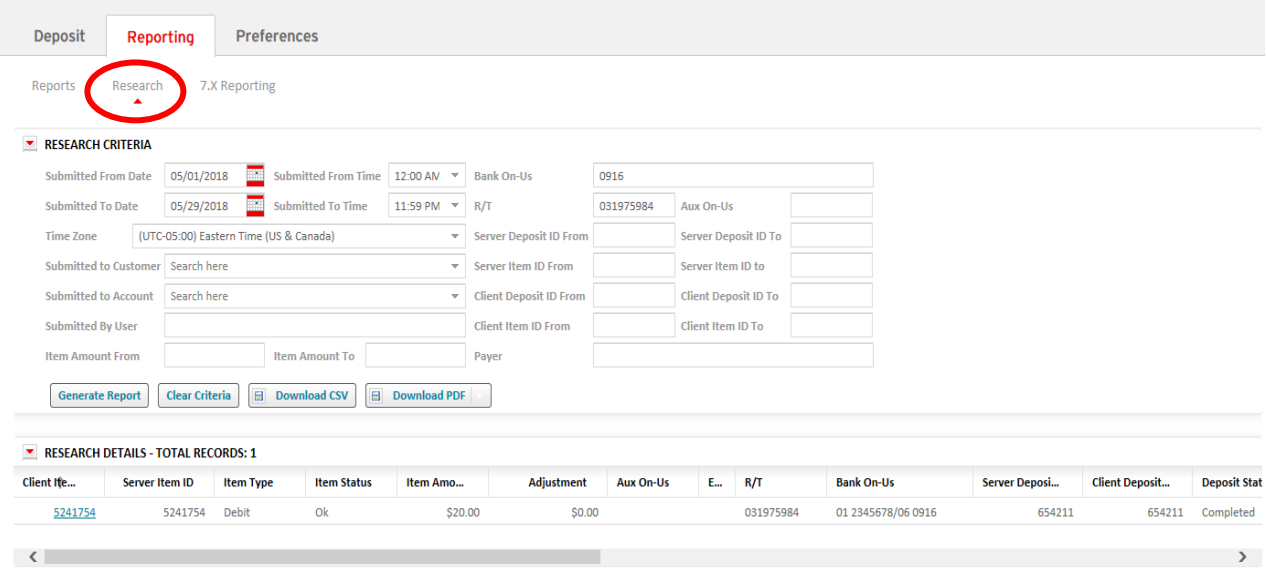

To save data in a generated report, you can download the report as a CSV file or PDF.

The Daily Extract Report is available under the Reporting tab under 7.X Reporting. This reporting is only supported using Internet Explorer. To access, log in to the application using Internet Explorer.

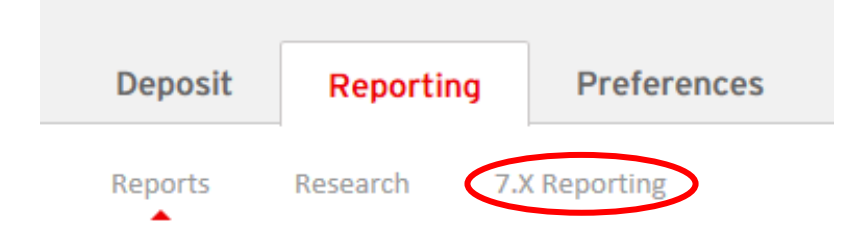

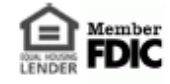

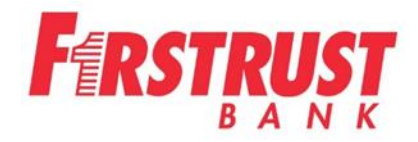

 $\mathbb X$ 

The following message will come up. Click OK.

# **LEAVING THE APPLICATION**

You are about to leave the application and go to 7.x reporting. You will be logged out. Click OK to proceed, or click Cancel to stay logged in to the current application.

NOTE: The 7.x reporting application supports Internet Explorer. If you are using IE 10 or 11, you must turn Compatibility Mode on. See the user guide for details.

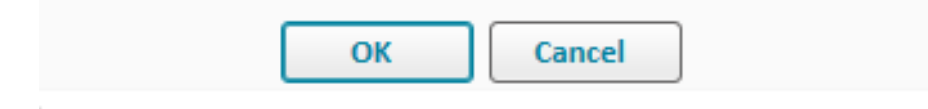

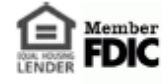

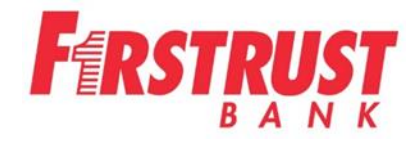

#### Click on DNExtract Report

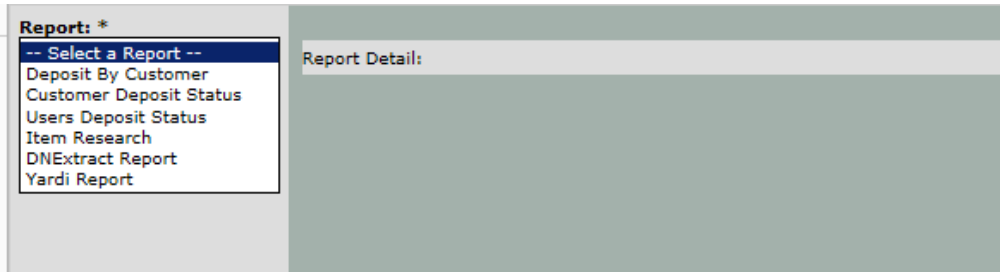

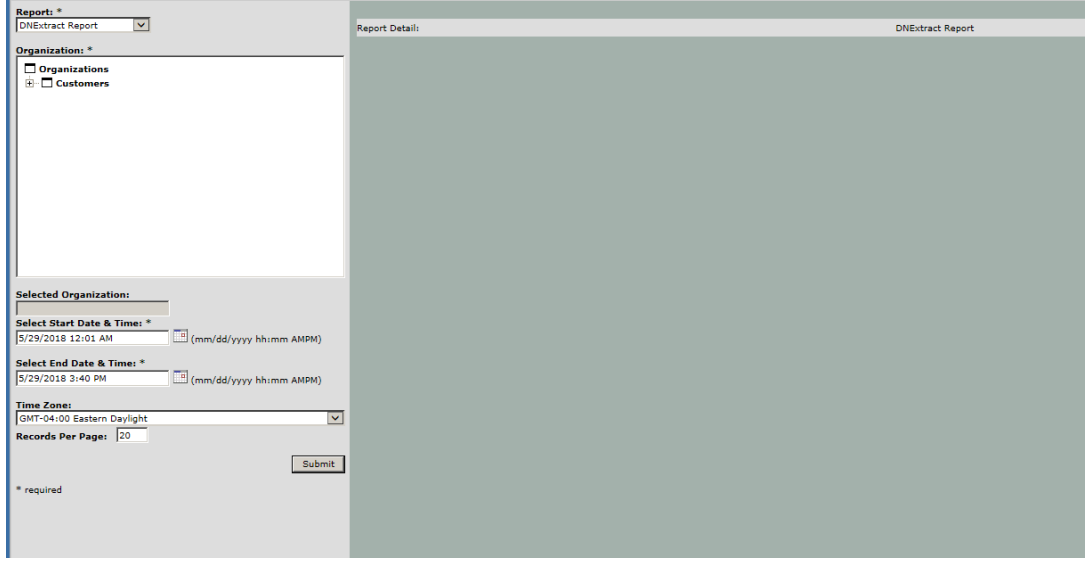

**For more details on reporting, click on the Help tab in the top right hand corner.**

# **IF A USER HAS REPORTING ONLY PRIVILEGES, THEY CAN NOW ACCESS WEB CLIENT WITHOUT HAVING A SCANNER ATTACHED TO THEIR COMPUTER.**

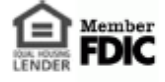